## **1. Uso del software Notebook de SMART**

Con el software de Notebook podemos crear, organizar, guardar, imprimir y compartir notas desde el ordenador, la pantalla, o incluso desde una tableta gráfica inalámbrica interactiva (si dispusiéramos de ella).

Podemos añadir imágenes prediseñadas, Flash, gráficos y texto desde distintos orígenes a las páginas del archivo Notebook, y después compartir ese archivo en formato HTML, PDF, u otros formatos gráficos.

El software de Notebook de SMART le permite:

- Dibujar o escribir en las páginas utilizando los rotuladores y el borrador de la bandeja o la barra de herramientas de Notebook de SMART.
- Tener acceso a miles de objetos de aprendizaje de la Galería del software Notebook de SMART.
- Adjuntar documentos, accesos directos e hipervínculos a un archivo de Notebook de SMART para un facilitar el acceso a esos materiales.
- Cambiar el orden, copiar y eliminar páginas.
- Agregar una cantidad ilimitada de páginas.

## **2. Iniciar Notebook en la PDI.**

Una vez que tenemos instalado el Notebook y calibrada la PDI podemos empezar a utilizar el software. Para acceder al software de la PDI desde el Menú Aplicaciones, ciclar en Aplicaciones > SMART Technologies > Notebook > y elegir Software Notebook.

 $\mathbb{K}$ 

También se puede clicar en el acceso directo creado en el escritorio

## **3. Entorno de Notebook**

Una vez abierto el Notebook el programa coloca por defecto una página en blanco en el área de trabajo y a partir de aquí podemos crear una actividad nueva o abrir una existente de igual manera que se abre cualquier otro archivo de manera estándar: Archivo, Abrir, buscar en el explorador y clicar en el archivo deseado.

Igual se hace para guardar la actividad creada o modificada: Archivo, Guardar o Guardar Como (si se quiere cambiar el nombre inicial) y posteriormente elegir la carpeta donde se va a ubicar el archivo. Esta operación guarda todas las anotaciones que se hagan en las distintas páginas, siendo un gran inventario de todo lo que en la pizarra se vaya realizando durante la clase.

## **PRECAUCIÓN: La opción Guardar sobrescribe el archivo inicial que se esté usando.**

Notebook presenta una interfaz fácil y amigable para cualquier usuario de la informática. Mantiene la estructura de ventana de los sistemas operativos:

- 1. Barra de Título: donde aparece el nombre del archivo
- 2. Barra de Menús: están todas las opciones que ofrece el programa
- 3. Barra de Herramientas: que son iconos de acceso directo a las opciones más usuales.

4. Barra de Pestañas Lateral: con cuatro pestañas de carpetas donde se pueden realizar otras operaciones de tipo Tira de páginas, Banco de Recursos, Adjuntos de archivos copiados y Propiedades de los objetos.

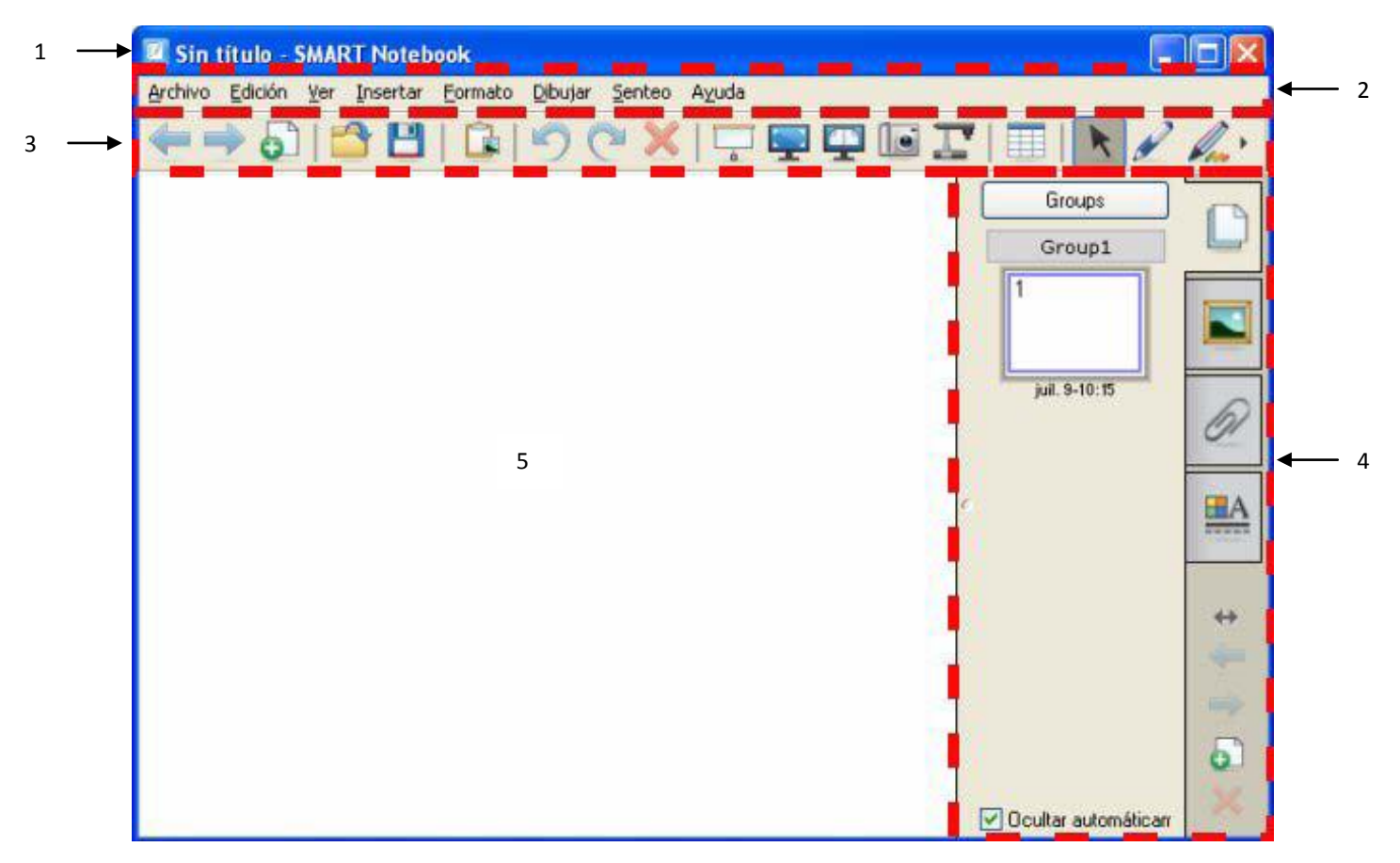

5. Área de trabajo: permite trabajar con objetos, tales como notas escritas a mano, texto ingresado por el teclado, gráficos, imágenes clip art y archivos Flash®.

Tanto la barra de Herramientas como las Pestañas Laterales pueden cambiar de posición: arribaabajo e izquierda-derecha, con el fin de facilitar la escritura a personas zurdas-diestras o el acceso a los iconos de herramientas para alumnado del nivel de infantil.

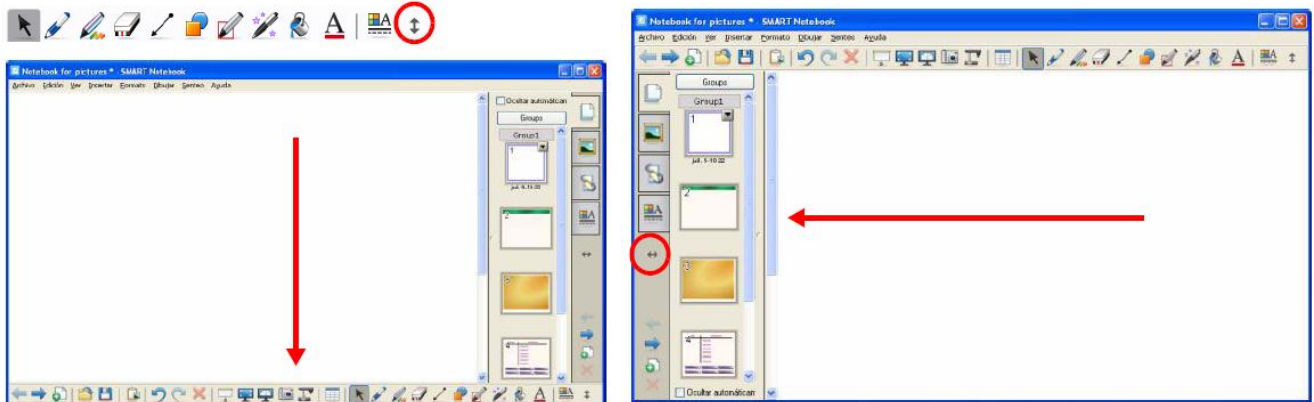

En los siguientes temas vamos a ver las posibilidades que nos brindan la barra de Herramientas, la barra de Pestañas Lateral y la de Menús.